## **Cara Manual Menjalankan Program**

"Sistem Informasi Pasien Di Klinik Dokter Gigi Budi Rochman"

1. Halaman Login

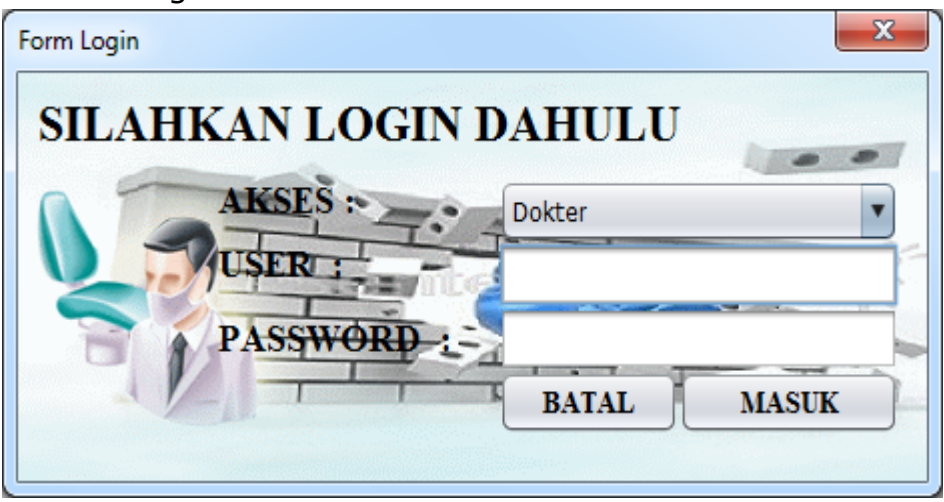

Pada halaman depan ini, user dapat mengakses seluruh fitur yang ada pada aplikasi ini dengan syarat login yaitu memasukan username dan password sesuai dengan hak aksesnya.

**/ PENDAFTARAN DATA** LAPORAN **OPTIONS** 

Ini adalah halaman menu utama yang akan tampil jika user sudah berhasil login, terdapat banyak menu fitur yang disediakan oleh aplikasi, user cukup memilihnya dengan cara klik salah satu pilihan menu tersebut.

## 2. Halaman Menu Utama

## 3. Halaman Input Pasien

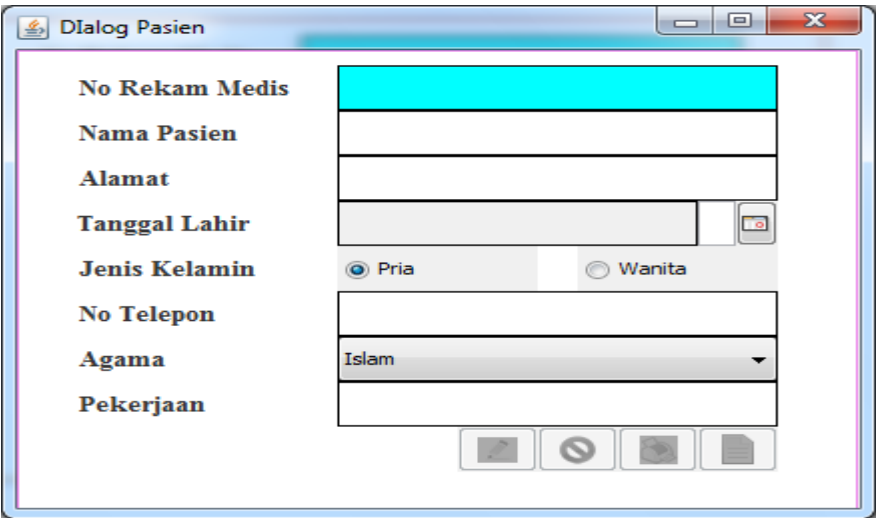

Pada halaman input data pasien ini petugas dapat melakukan input data pasien baru, edit data pasien lama, maupun melakukan cetak kartu pasien.

4. Halaman Daftar Pasien

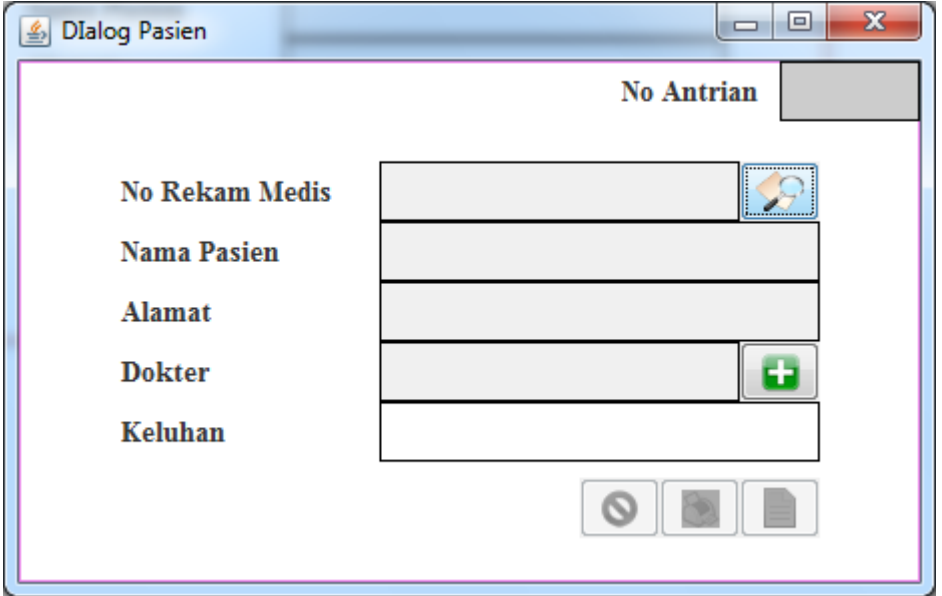

Pada halaman input pendaftaran periksa pasien ini, petugas dapat melakukan input data dokter dan keluhan.